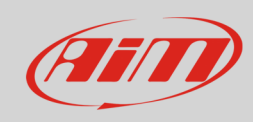

**User Guide** 

# AiM User Guide

GEMS Omex ECUs

Release 1.01

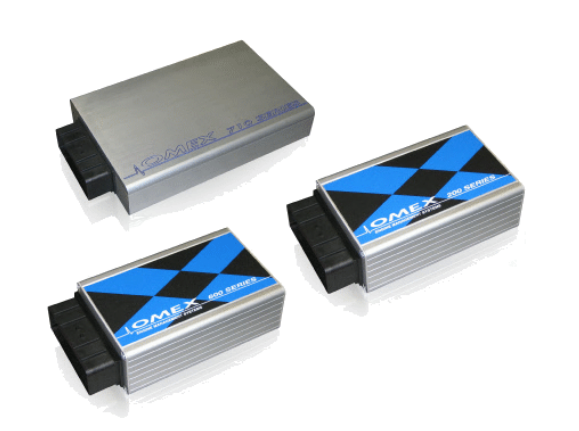

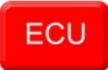

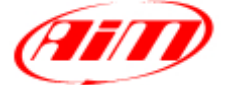

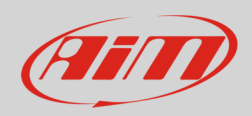

### 1 Supported models

This document explains how to connect AiM devices to the Engine Control Unit (ECU) datastream. Supported models are:

- GEMS Omex 100
- GEMS Omex 150
- GEMS Omex 200
- GEMS Omex 500
- GEMS Omex 550

# 2 Wiring connection

The ECU connector is made of four sections: "A", "B", "C" and "D", is so characterised. GEMS OMEX connector is shown below:

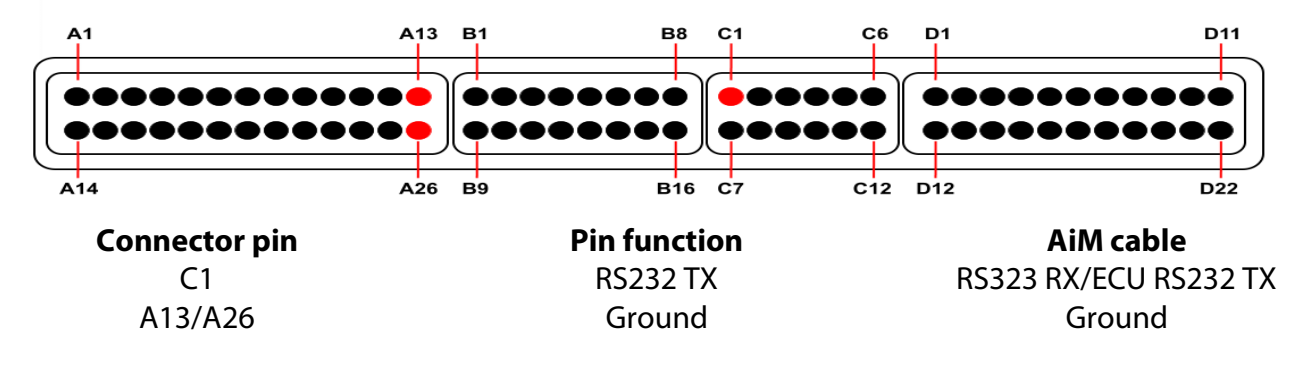

#### **Please note**:

AiM wiring harnesses supplied after September 2018 have the following labels: **ECU RS232TX** (white) to be connected to **ECU TX** pin **ECU RS232RX** (blue) to be connected to **ECU RX** pin (if indicated in the connection table above)

AiM wiring harnesses supplied before September 2018 have the following labels: **RS232RX** (white) to be connected to **ECU TX** pin **RS232TX** (blue) to be connected to **ECU RX** pin (if indicated in the connection table above)

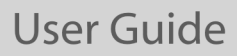

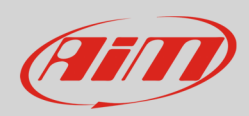

# 3 Race Studio configuration

Before connecting AiM devices to the ECU, set all functions using AiM software Race Studio. The parameters to select in the AiM device configuration are:

- ECU manufacturer: **GEMS**
- 

• ECU Model: **Omex** (Only RS2)

#### 4 "GEMS – Omex" protocol

Channels received by AiM devices configured with "Gems – Omex" protocol are:

#### **CHANNEL NAME FUNCTION**

GEMS\_ENGINE\_SPD RPM GEMS\_LOAD Engine load GEMS\_RESULT Gems result

GEMS\_TPS Throttle position sensor GEMS\_AIRTEMP lntake air temperature GEMS\_COOLTEMP Water temperature GEMS\_BATTVOLT Battery voltage GEMS\_ACCFUEL Acceleration fuelling GEMS ADV2 Ignition advance#2 GEMS\_ERROR Gems error signal